## **GIS Application within Archaeological Cadastral System**

Doina Emilia HARDA, Arch. and Candidate for a Doctor's Degree, General Manager S.C. PROIECT ALBA S.A. E-mail: office@proiectalba.ro

**Summary**: Creating a base of archaeological data for identified, discharged or not, and capitalized sites, for the areas suspected to bear archaeological marks on lands within public or private property and therefore, today, requires a special care regarding first of all the location with precision of the site, creating the accesses to the site, defining the safety and protection areas, and finally but not least the position of the grids for excavations, excavations time schedule, and age identification of the heritage. This paper is presented to draw attention on the pure archaeological cadastral issues to which are added the archaeological GIS elements.

#### 1. Data sources

The Topographical and Geodesic data for locating the archaeological sites are individualized in the Projection and Reference Stereographic 1970, through modern technology. The position of the points that form the data base for the development of the map are materialized on site by positioning systems with GPS satellites and subsequently by the total stations. Then, they are discharged and processed by a specialized soft and put in pre-defined formats dependant on the application in which the data are processed on. Also, the data can come from older work in which are kept the coordinate inventory either digitally or analogical or based on some plans or maps in an analogical format which subsequently will be scanned, referenced and vector formed.

#### 2. Compatibilities between Microsoft Excel and GIS applications

A topographical data file can be opened through Excel application:

| : 🔁 🔁 🜉 : Arial 🔹 10 🔹 🖪 🗾 |                       |            |            |  |  |  |
|----------------------------|-----------------------|------------|------------|--|--|--|
|                            | E4 - #                |            |            |  |  |  |
|                            | A                     | В          | c          |  |  |  |
| Identificator              |                       | x          | Y          |  |  |  |
| 1                          | punct                 |            |            |  |  |  |
| 2                          | Р                     | 509097.838 | 389242.986 |  |  |  |
| з                          | R                     | 509076.185 | 389163.093 |  |  |  |
| 4                          | Statia 1              | 509145.441 | 389195.421 |  |  |  |
| 5                          | Statia 2              | 509172.111 | 389161.018 |  |  |  |
| 6                          | Statia 3              | 509113.431 | 389165.499 |  |  |  |
| 7                          | X1                    | 509097.75  | 389227.312 |  |  |  |
| 8                          | X2                    | 509090.875 | 389219.875 |  |  |  |
| 9                          | X3                    | 509097.25  | 389213.812 |  |  |  |
| 10                         | X4                    | 509104.094 | 389221.062 |  |  |  |
| 11                         | X5                    | 509103.625 | 389207.75  |  |  |  |
| 12                         | X6                    | 509110.794 | 389215.292 |  |  |  |
| 13                         | <b>X</b> 7            | 509110.843 | 389201.718 |  |  |  |
| 14                         | X8                    | 509117.75  | 389195.781 |  |  |  |
| 15                         | Х9                    | 509123.906 | 389203.187 |  |  |  |
| 16                         | X10                   | 509120.312 | 389206.281 |  |  |  |
| 17                         | X11                   | 509120.812 | 389206.812 |  |  |  |
| 18                         | X12                   | 509117.531 | 389209.5   |  |  |  |
| 19                         | X13                   | 509131.937 | 389190.187 |  |  |  |
| 20                         | X14 509125.375 389183 |            |            |  |  |  |

The columns are defined as follows: click in the superior part of the column (the elements are marked)  $\rightarrow$  click right  $\rightarrow$  Format cells $\rightarrow$  and choose the options presented in the image below  $\rightarrow$  then press OK. The operation repeats itself for the other columns. It is saved under the format DBF4 (dBASE IV) – format compatible with Arc VIEW).

| 횐        | Eile Edit View Inser |                |                                                                                                    |               |                                         |                 |           |            |
|----------|----------------------|----------------|----------------------------------------------------------------------------------------------------|---------------|-----------------------------------------|-----------------|-----------|------------|
|          |                      |                | 🄰   4) + (2 +   🤮 Σ                                                                                                    |               |                                         |                 |           |            |
| Ņ        | 🔁 🐔 💂 i Times New F  | Roman - 14 - B |                                                                                                    | 1 🛒 %         | • •.0 .00<br>•.€ 00. •                  |                 | - 🗞 -     | <u>A</u> - |
| B1 ▼ 🖈 X |                      |                |                                                                                                    |               |                                         |                 |           |            |
|          | А                    | В              | С                                                                                                    | D             | E                                       | F               | G         |            |
|          | Identificator        | Х              | Y                                                                                                    |               |                                         |                 |           |            |
| 1        | punct                |                |                                                                                                    |               |                                         |                 |           |            |
| 2        | Р                    | 509097.838     | 389242.986                                                                                                    |               |                                         |                 |           |            |
| 3        | R                    | 509076.185     | 389163.093                                                                                                    |               |                                         |                 |           |            |
| 4        | Statia 1             | 509145.441     | 389195.421                                                                                                    |               |                                         |                 |           |            |
| 5        | Statia 2             | 509172.111     | 389161.018                                                                                                    |               |                                         |                 |           |            |
| 6        | Statia 3             | 509113.431     | Format Cells                                                                                                    |               |                                         |                 | ?         | ×          |
| 7        | X1                   | 509097.75      |                                                                                                    | ~             | ~~~~~~~~~~~~~~~~~~~~~~~~~~~~~~~~~~~~~~~ | ~               |           |            |
| 8        | X2                   | 509090.875     | Number Alignmen                                                                                                    |               | 1                                       | Patterns P      | rotection | _          |
| 3        | X3                   | 509097.25      | Category:                                                                                                    | Sar           | nple-                                   |                 |           |            |
| 0        | X4                   | 509104.094     | Number                                                                                                    |               |                                         |                 | -         | 1          |
| 1        | X5                   | 509103.625     | Currency<br>Accounting                                                                                                    | Deci          | mal places:                             |                 | •         |            |
| 2        | X6                   | 509110.794     | Date                                                                                                    |               | Ice 1000 Sena                           | rator ( )       |           |            |
| 3        | <b>X</b> 7           | 509110.843     | Percentage Monstire pumbers                                                                                                    |               |                                         |                 |           |            |
| 4        | X8                   | 509117.75      | Scientific                                                                                                    | Text 1234.210 |                                         | 1               |           |            |
| 5        | X9                   | 509123.906     | Text<br>Special                                                                                                    |               |                                         |                 |           |            |
| 6        | X10                  | 509120.312     | Custom                                                                                                    |               | 34.210                                  |                 |           |            |
| 7        | X11                  | 509120.812     |                                                                                                    |               |                                         |                 |           |            |
| 8        | X12                  | 509117.531     | Number is used for a                                                                                                    |               |                                         |                 |           |            |
| 9        | X13                  | 509131.937     | <ul> <li>Number is used for general display of numbers. Currency and Accountin<br/>offer specialized formatting for monetary value.</li> </ul> |               |                                         | rimecodrititity |           |            |
| 0        | X14                  | 509125.375     |                                                                                                    |               |                                         |                 |           |            |
| 1        | X15                  | 509134.034     |                                                                                                    |               |                                         |                 |           |            |
| 2        | X16                  | 509137.187     |                                                                                                    |               |                                         | ОК              | Cancel    |            |
| 3        | X17                  | 509136.625     | 289179.2                                                                                                    | 1             |                                         |                 | 8         |            |

### 3. Defining the projection system and points positioning

The points are positioned within an application by opening Arc View, Add Data, select the file, and then press Add. By defining the projection the following steps are taken: (edit  $\rightarrow$  select  $\rightarrow$  Romania – predefined file after the parameters of the topographical projection  $\rightarrow$  Projected  $\rightarrow$  Stereo 70.prj $\rightarrow$ add.

| ➡ 0:0                            | Spatial Reference Properties                                                                                                    | ×      |
|----------------------------------|----------------------------------------------------------------------------------------------------|--------|
| ire                              | Coordinate System                                                                                                    |        |
|                                  | Name: Unknown                                                                                                    |        |
|                                  | Details:                                                                                                    |        |
| Browse                           | for Coordinate System                                                                                                    | ×      |
| Look ir                          | n: 📄 Projected 💽 🔁 😭 🎬                                                                                                    |        |
| Gau<br>Gau<br>Ster<br>Ster<br>WG | iss Zona 35.prj<br>iss Zona34_shift4M.prj<br>iss Zona35_shift5M.prj<br>reo 1933.prj<br>reo 1970.prj<br>5 1984 UTM Zone 34N.prj<br>5 1984 UTM Zone 35N.prj |        |
| Name:                            | Stereo 1970.prj                                                                                                    | Add    |
| Show o                           | of type: Spatial references                                                                                                    | Cancel |
|                                  | Clear       Sets the coordinate system to Unknown.         Save As       Save the coordinate system to a file.         OK       Cancel       Apply        |        |

Figure. 3

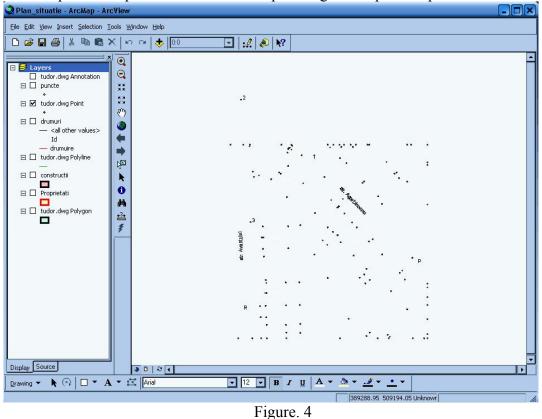

Then the points are positioned and will help editing the map or the plan.

# 4. Creating the files of type \*.shp (shape) in Arc Catalog

The designing (shapefile, dBase table) is done in ArcCatalog.

Creating a shapefile : click right topo data  $\rightarrow$  new  $\rightarrow$  dbase Table; the table is defined with properties; click right  $\rightarrow$  properties

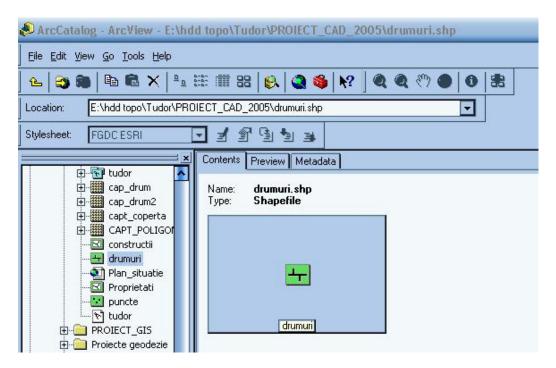

| ArcCatalog - ArcView - E:\hdd topo\Tudor\PROIECT_CAD_2005\constructii.shp                                                                                                    |  |  |  |  |  |  |
|----------------------------------------------------------------------------------------------------|--|--|--|--|--|--|
| Ele Edit Yew Go Iools Help                                                                                                    |  |  |  |  |  |  |
| 6 (a) (b) (b) (c) (c) (c) (c) (c) (c) (c) (c) (c) (c                                                                                                    |  |  |  |  |  |  |
| Location: E:\hdd topo\Tudo\PR0IECT_CAD_2005\constructii.shp                                                                                                    |  |  |  |  |  |  |
| Stylesheet FGDCESRI 🔽 🚽 🖆 🐚 🐌                                                                                                    |  |  |  |  |  |  |
| Contents Preview Metadata                                                                                                    |  |  |  |  |  |  |
| Image: Second Processing Second Processing Second Procesing Second Processing Second Processing Second Processing Second                   |  |  |  |  |  |  |
|                                                                                                    |  |  |  |  |  |  |
| Protecte goodesie     Beiline Friende Codestru     Beiline Friende Codestru     Beiline Friende Codestru     Beiline Friende Codestru     Beiline Friende Codestru                                                                                                    |  |  |  |  |  |  |
| Construction of the second second sec |  |  |  |  |  |  |
|                                                                                                    |  |  |  |  |  |  |

Figure.5

In order to view the data from the tables contained in the selected article you use the ArcCatalog application. You choose Table from the list within Preview tag. The columns and the rows of the table and the value for each cell are showed.

| ArcCatalog - ArcView - E:\hdd topo\Tudor\PROIECT_CAD_2005\constructii.shp |                 |                |        |               |  |  |  |
|---------------------------------------------------------------------------|-----------------|----------------|--------|---------------|--|--|--|
| Eile Edit View Go Iools Help                                              |                 |                |        |               |  |  |  |
| 🕒 😂 🕽 🗎 🖻 🛍 🗙 🏨                                                           | 🗄 🛲 🛯 😣         | 🧟 🚳   N        | ?] 🍳 🤇 | ₹ 🖑 ●   ●   巻 |  |  |  |
| Location: E:\hdd topo\Tudor\PRO                                           | IECT_CAD_2005\c | onstructii.shp |        | <b>_</b>      |  |  |  |
| Stylesheet: FGDCESRI                                                      |                 | 13             |        |               |  |  |  |
| Contents Preview Metadata                                                 |                 |                |        |               |  |  |  |
| DOCUMENTE                                                                 | FID             | Shape*         | Id     | TIP           |  |  |  |
| Elorina                                                                   | 0               | Polygon ZM     | 0      |               |  |  |  |
| 🕂 🧰 БОТО                                                                  | 1               | Polygon ZM     | 0      |               |  |  |  |
| 🗄 🛅 GIS_CAD_IMOB                                                          | 2               | Polygon ZM     | 0      |               |  |  |  |
| 🗄 🛅 lucrari                                                               | • 3             | Polygon ZM     | 0      |               |  |  |  |
| 🕀 💼 Micesti                                                               | 4               | Polygon ZM     | 0      |               |  |  |  |
|                                                                           | 5               | Polygon ZM     | 0      |               |  |  |  |
| 🕀 🦲 Norme cadastrale 8                                                    |                 | Polygon ZM     | 0      |               |  |  |  |
| ⊕ 🥮 OARDA_2004                                                            | 7               | Polygon ZM     | 0      |               |  |  |  |
|                                                                           | 8               | Polygon ZM     | 0      |               |  |  |  |
|                                                                           | 9               | Polygon ZM     | 0      |               |  |  |  |
| PROIECT_CAD_20                                                            | 10              | Polygon ZM     | 0      |               |  |  |  |
| ⊡ ⊡ calcul_suprafet                                                       | 11              | Polygon ZM     | 0      |               |  |  |  |
| E Teperaj                                                                 | 12              | Polygon ZM     | 0      |               |  |  |  |
| 🖽 🕅 can drum                                                              | 13              | Polygon ZM     | 0      |               |  |  |  |
| tar ap_dram                                                               | 14              | Polygon ZM     | 0      |               |  |  |  |
| E capt_coperta                                                            | 15              | Polygon ZM     | 0      |               |  |  |  |
| CAPT_POLIGO                                                               | 16              | Polygon ZM     | 0      |               |  |  |  |
|                                                                           | 17              | Polygon ZM     | 0      |               |  |  |  |
| drumuri 🛛 📕                                                               | 18              | Polygon ZM     | 0      |               |  |  |  |

### 5. Drawing the plan in Arc Map and creating the data base

- 1. You open ArcMap $\rightarrow$ Add $\rightarrow$ Data $\rightarrow$ Tudor $\rightarrow$ Tudor.dwg Point
- 2. The file is brought in the data frame of the project (Tudor)
- 3. You create the shapefile drumuri (roads)
- 4. You bring in the project the Shapefiles predefined in Arc Catalog dependant on the layers that we wish to be represented- drumuri (roads), construcții (buildings), proprietăți (properties) the procedure is the one presented within the properties tables)
- 5. You edit the data base on layers:

Drumuri – you open the SHAPE table  $\rightarrow$  from the instruments bar EDITOR you select Start Editing  $\rightarrow$  you select the folder where you wish to edit  $\rightarrow$  then press OK

- 6. You select SKETCH TOOL (creionul) $\rightarrow$  TASK Auto complete polygon $\rightarrow$  Target the shape in which you work.
- 7. You join the points that form the contour of the buildings by obtaining a polygon $\rightarrow$  and in the properties table you fill in the data base. The operation is performed for each building and you save the edit Save Edits. Similarly is done for the roads and property layers.

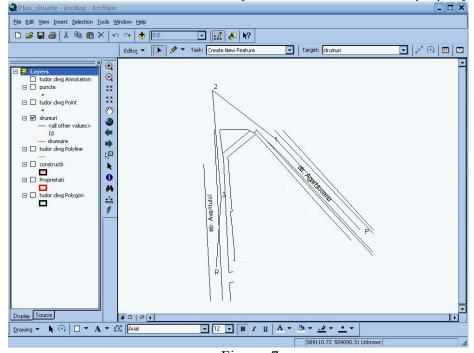

Figure. 7

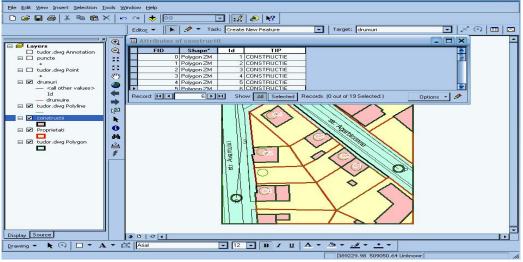

Figure. 8

#### 6. Making the links

You activate from the menu bar the command Identify  $\rightarrow$  you put the cursor on the entity to which you want to create the link.

You make click left within the area. Then right clink on the identification number and you choose the command Add Hyperlink. After you identify the folder in which you find the file you searched, you make click on OK and from that point on you establish the link within the program.

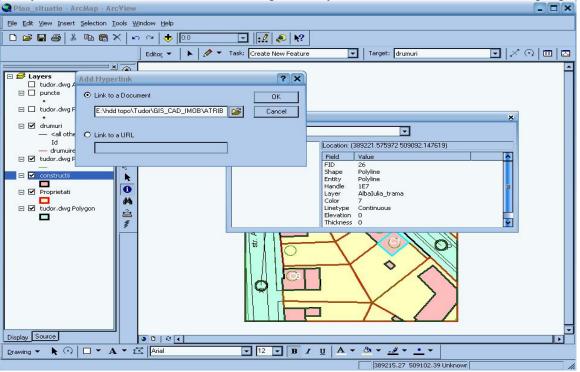

Figure. 9

# 7. Definition Query

Make right click on the shapefile CONSTRUCTII → Properties→Symbology

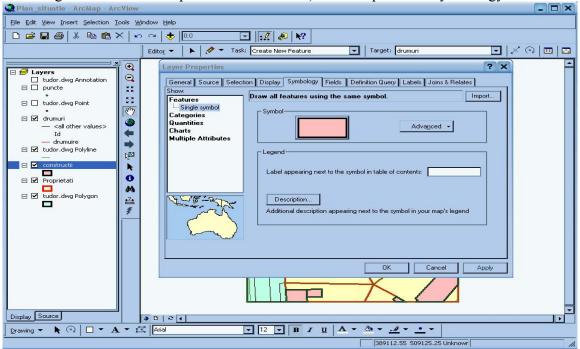

Figure. 10

Click right on the shapefile CONSTRUCȚII  $\rightarrow$  Properties $\rightarrow$  Definition Query  $\rightarrow$  Query Builder

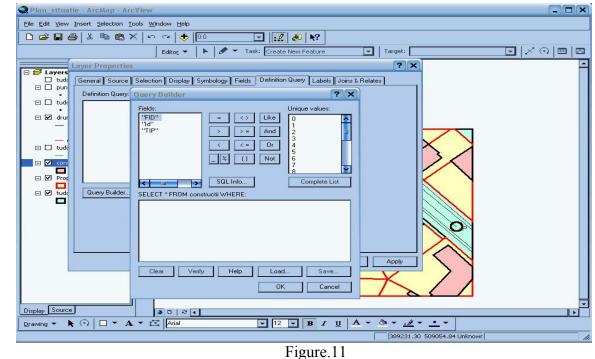

#### 8. The Export of the plan as image format

When the project is finished, the map can be exported: File  $\rightarrow$  Export Map  $\rightarrow$  Export Plan\_situatie - ArcMap - ArcView <u>File Edit View Insert Selection Tools Window Help</u> 🗅 😅 🖬 🎒 👗 🖻 🛍 🗙 🗠 斗 🕂 🔟 🖸 🔝 🔊 🕅 Target: drumuri 🖸 | X 🔿 🔲 🖂 Editor 👻 🕨 🖉 👻 Task: Create New Feature  $\odot$ 🗆 🥩 Layers tudor.dwg Annotation  $\Theta$ ? X Export 🗉 🔲 puncte \*\* Save in: 🚞 GIS\_CAD\_IMOB - 🖬 👈 🗲 -🖃 🔲 tudor.dwg Point ATRIBUTE ổ shape1 3 shape2 🗱 capt\_excel1 🖃 🗹 drumuri ۲ 躇 capt\_excel2 📓 shape3 — <all other values> EDITARE 4 📓 simbologie Id – drumuire -**E**puncte 🖃 🗹 tudor.dwg Polyline k⊠ 🖃 🗹 constructii . File name: Plan\_situatie.jpg 0 Export 🖃 🗹 Proprietati 44 Save as type: JPEG (\*.jpg) -Cancel 🖃 🗹 tudor.dwg Polygon \*\* Clip Output to Graphics Extent Options.. \$ O 1 0 Display Source 30|24 • • 12 • B I U A • 3 • 4 • • • Drawing 🔹 🖡 🕢 🗖 🖛 🗚 🔹 🔀 🗛 Arial 389111.77 509122.88 Unknowr

Figure.12

#### Conclusions

The work wants to have a technology that in time will allow the identification of the topographical, geodesic and cadastral data processing using as a primary data base within the archaeological cadastral GIS area of the archaeological sites and/or the national monuments or UNESCO.

### Bibliography

Pădure I., Ungur, A,R. - Cadastre de specialitate, Seria « Didactica », Editura «Aeternitas», Universitatea « 1 Decembrie 1918 », Alba Iulia